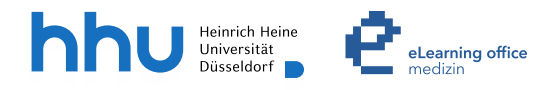

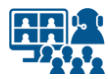

# **Hybride Lehre in den Hörsälen 13 A & B mit Cisco Webex**

Version 2.1

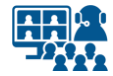

### **Szenarien**

- **Szenario 1**: Live-Streaming mit Präsentation und Ihrer Stimme ohne Kamera
- **Szenario 2**: Live-Streaming mit Präsentation und Ihrer Stimme mit Kamera

# **Inhalt**

### **Vorbereitung Szenario 1**

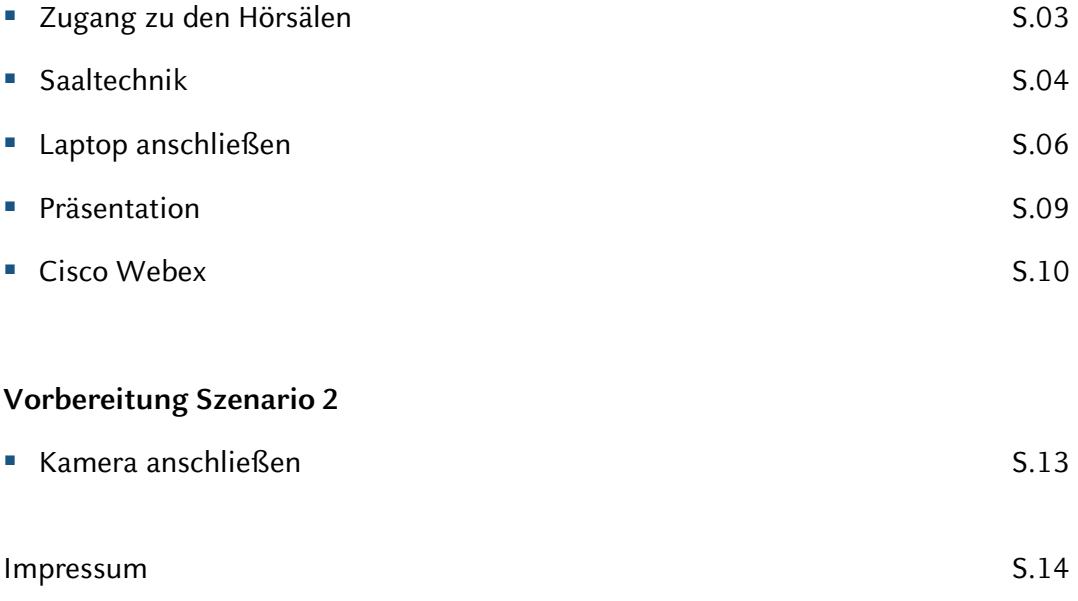

### **Hinweis zum Datenschutz**

Bitte beachten Sie beim Streamen von (Lehr-)Veranstaltungen das Urheberrecht, die Persönlichkeitsrechte Ihrer Studierenden und Patient\*innen, die Regelungen zum Umgang mit personenbezogenen Daten im Allgemeinen sowie die Grundsätze guter wissenschaftlicher Praxis.

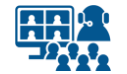

### **Zugang zu den Hörsälen**

### **Informationen im Vorfeld**

Der **Zugang zu den Räumlichkeiten** ist aktuell nur nach **vorheriger Buchung** über HIS-LSF mit 7 Tagen Vorlauf möglich.\*

Davon sind folgende Räumlichkeiten betroffen:

- die Hörsäle 13 A & 13 B
- der Seminarraum 10
- das Hörsaal-Foyer

**Informationen zur Raumbuchung** finden Sie unter:

[https://www.medizin.hhu.de/die-fakultaet/studiendekanat/organisation-und](http://www.medizinstudium.hhu.de/)services/raummanagement-lehre

Oder über folgenden QR-Code:

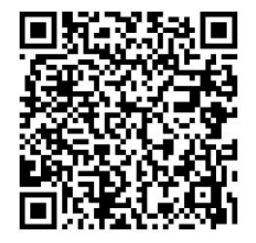

Die Hörsäle verfügen über eine eigene **Hörsaal-Betreuung im Untergeschoss**. Innerhalb der Dienstzeiten helfen Ihnen die Mitarbeitenden gerne vor Ort bei technischen Fragen.

Benötigen Sie eine **Einführung für das Streamen einer Lehrveranstaltung**, vereinbaren Sie bitte einen Schulungstermin mit dem **eLearning office medizin**.

Weitere Informationen finden Sie auch unter:

Web: [www.medizin.hhu.de/streaming](http://www.medizin.hhu.de/streaming)

Mail: [streaming.medizin@hhu.de](mailto:streaming.medizin@hhu.de)

\*Stand der Informationen: 31.08.2023

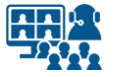

### **Saaltechnik**

### **Saalmikrofon auswählen**

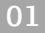

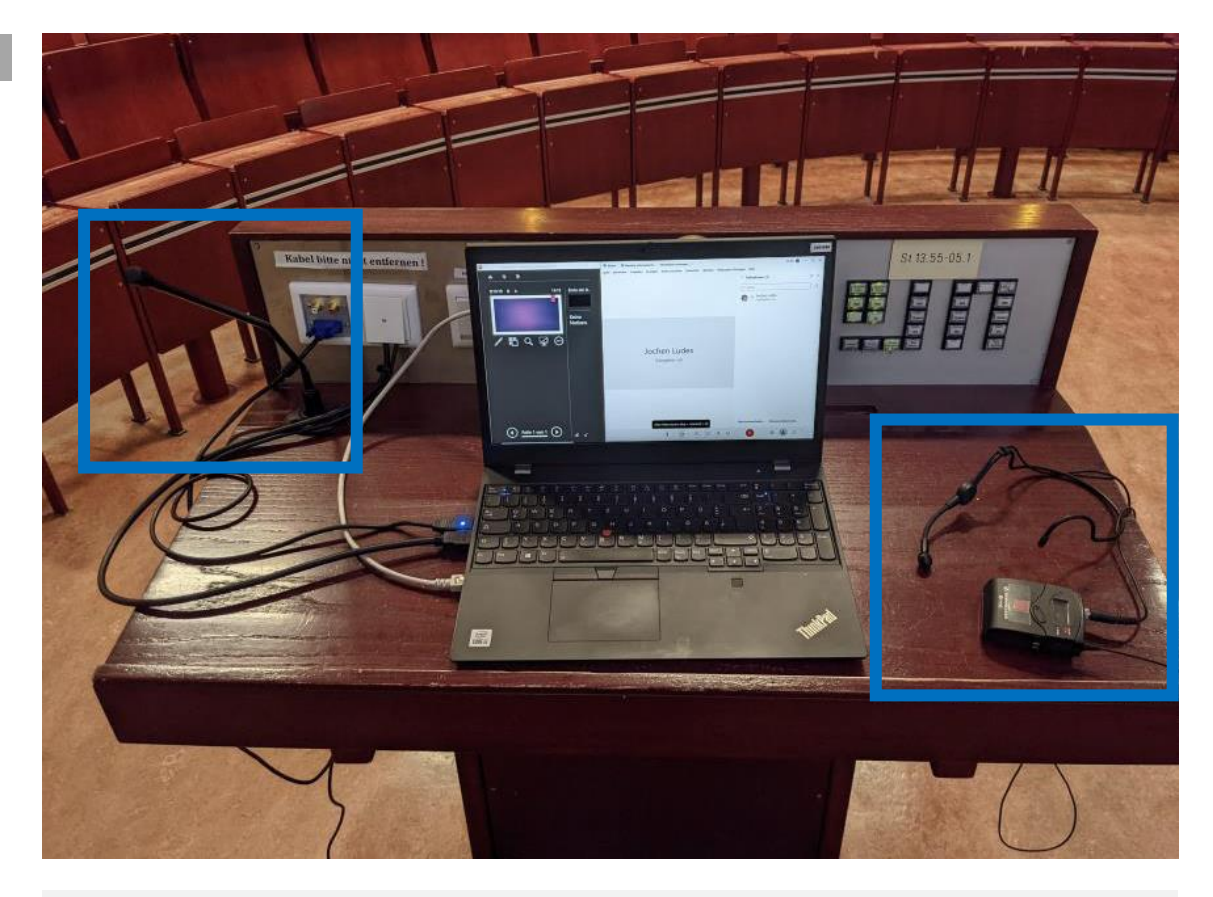

Lassen Sie sich von der **Hörsaalbetreuung eines der Funkmikros** aushändigen und einschalten oder schalten Sie das **Pultmikrofon** ein (den Ein-/Aus-Schalter hierzu finden Sie entsprechend beschriftet am Pult).

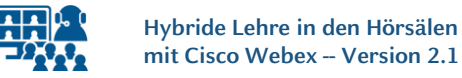

### **Projektor einschalten und Einstellungen kontrollieren Saaltechnik**

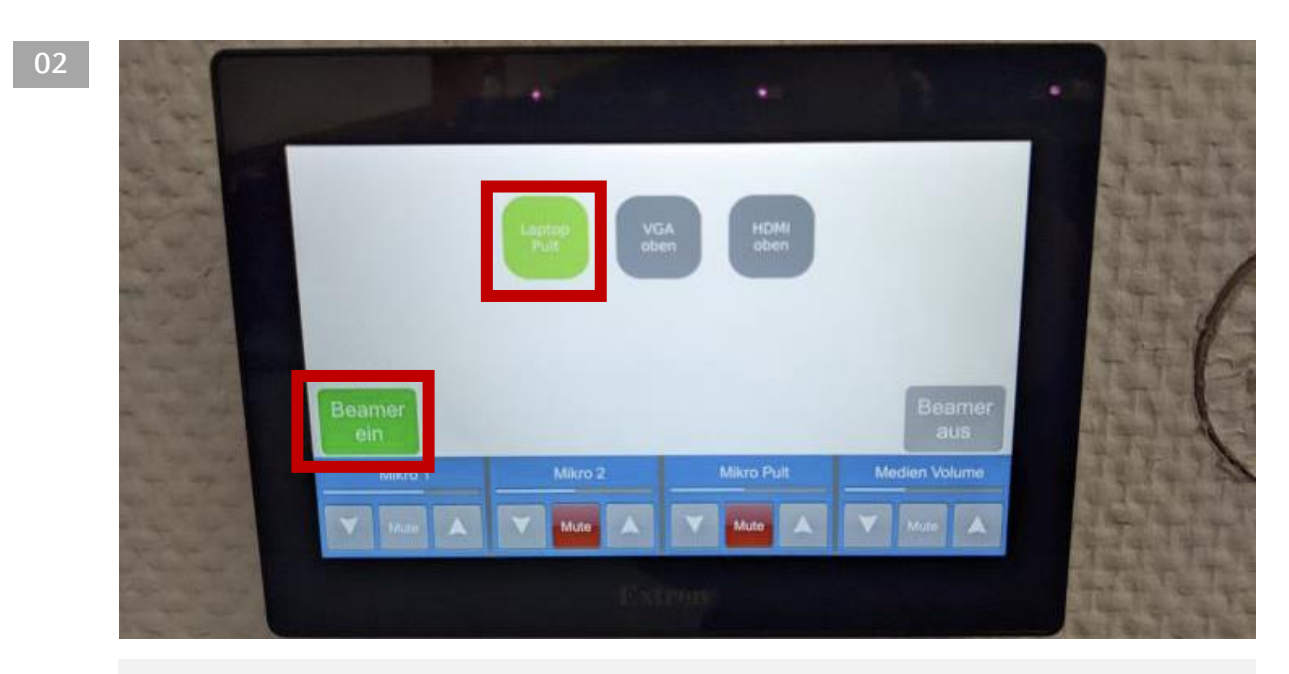

Das **Bedienfeld der Raumsteuerung** befindet sich neben der Eingangstür. Bitte schalten Sie zuerst den **Projektor** auf dem Bedienfeld ein. Wählen Sie dann die **Quelle** *Laptop Pult* aus.

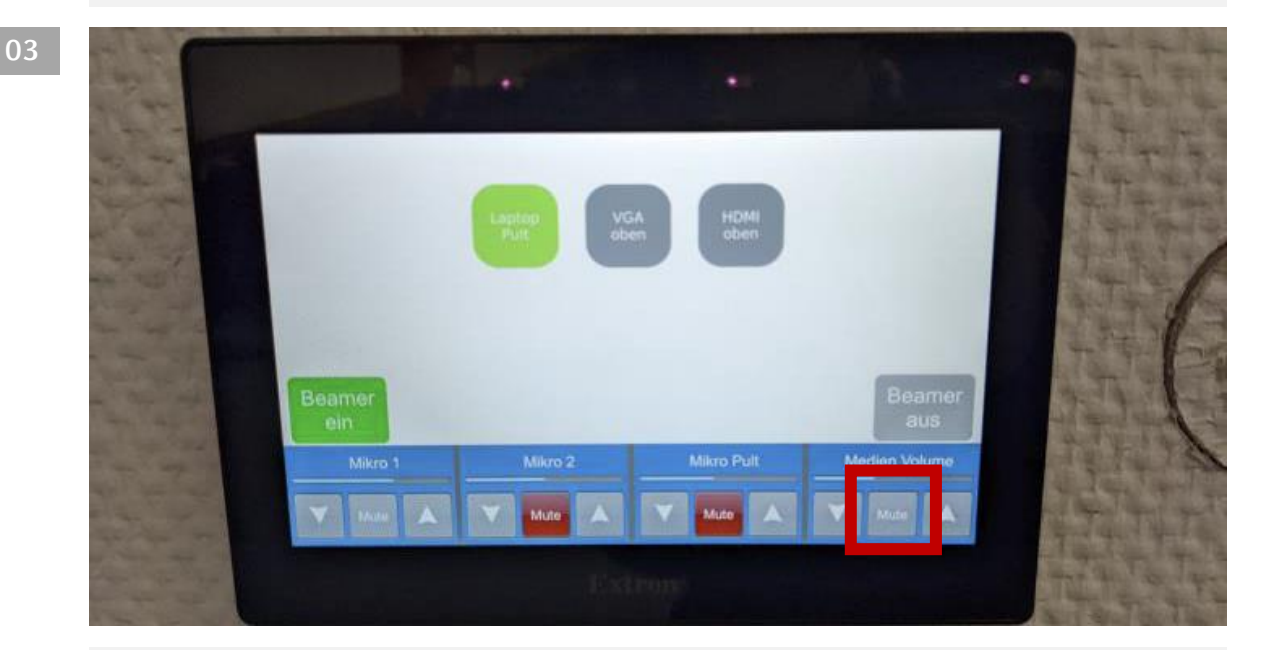

Kontrollieren Sie am **Bedienfeld**, ob die Wiedergabe für den **Medienton** aktiviert ist. Die Standardeinstellung ist "*mute*" (stummgeschaltet).

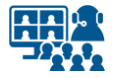

# **Kabel verbinden (1) Laptop anschließen**

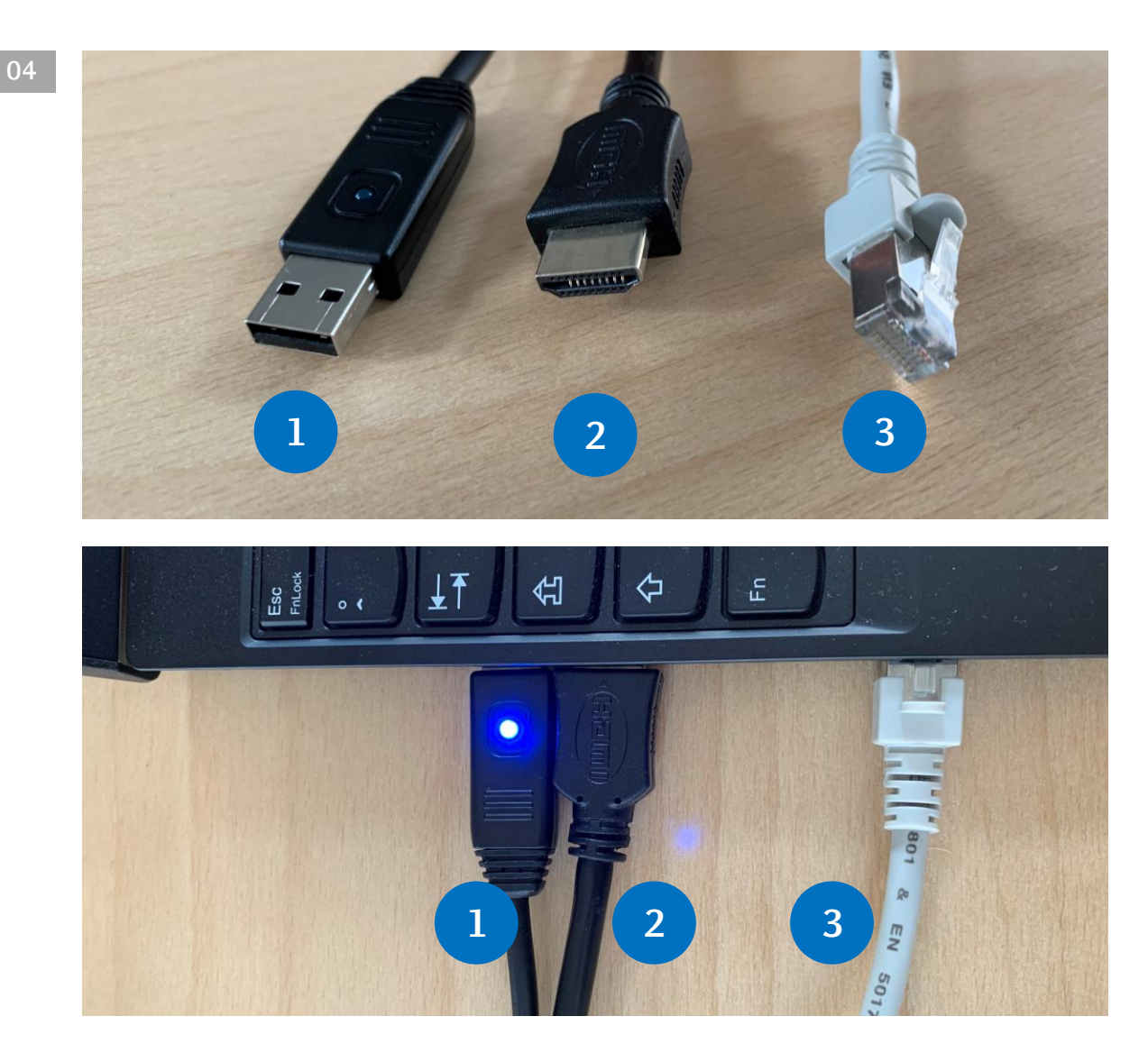

Schließen Sie folgende Kabel an Ihren Laptop an:

**1. USB Audio** (das Saalmikro kann als Mikrofon in Microsoft Teams oder Cisco Webex genutzt werden)

**2. HDMI** (für den Projektor) und Medienton für die Saallautsprecher

**3. Ethernet** (Sichere und nicht abbrechende Internetverbindung zum UKD-Netz)

Falls Sie keinen Zugang zum UKD-Netz haben, nutzen Sie Eduroam über WLAN.

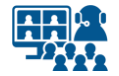

**Laptop anschließen**

# **Kabel verbinden (2)**

**Beachten Sie bitte**, dass die Abbildungen exemplarisch sind und die Anschlüsse an Ihrem Laptop oder MacBook unterschiedlich sein können. Gegebenenfalls benötigen Sie Adapter.

In den Hörsälen erfolgt die **Medienton-Ausgabe über das HDMI-Kabel des Projektors.**

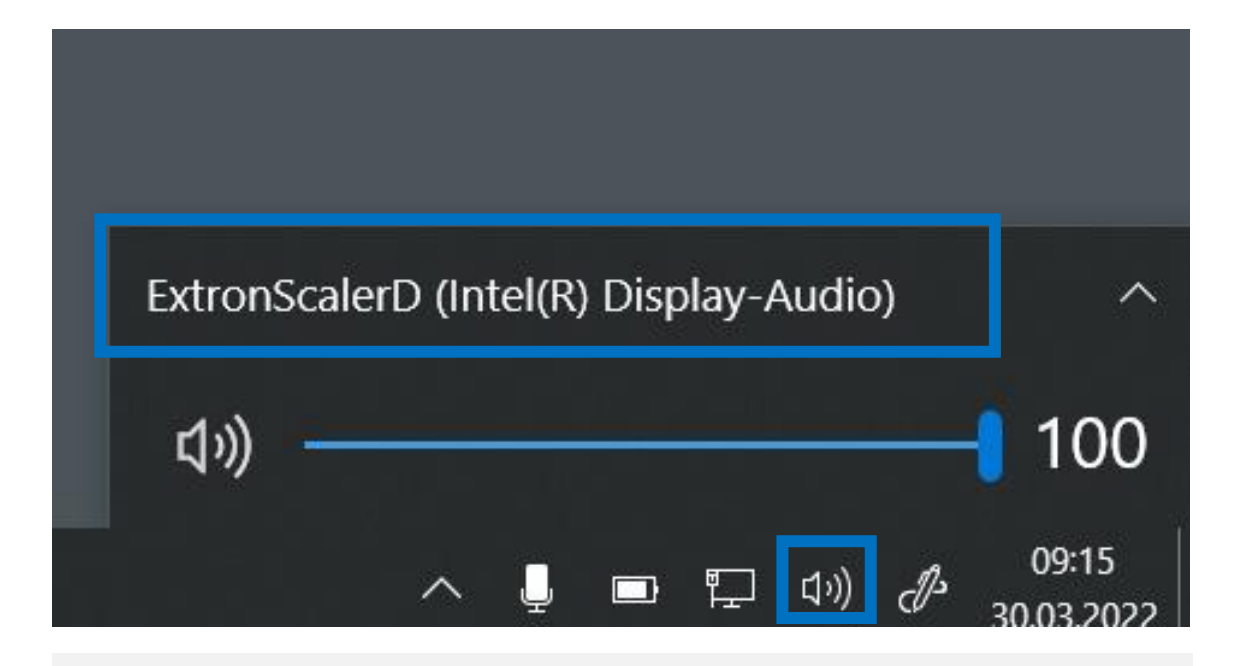

Falls Sie **Medienton** über die Lautsprecher im Saal wiedergeben wollen, denken Sie daran, die **Lautsprecherausgabe** in Ihrem **Betriebssystem** zu ändern.

**Der Name des Ausgangs ist abhängig vom verwendeten Computer.** 

Auf Windows-Rechnern siehe Beispielbild.

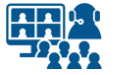

## **Bildschirm duplizieren Laptop anschließen**

**05**

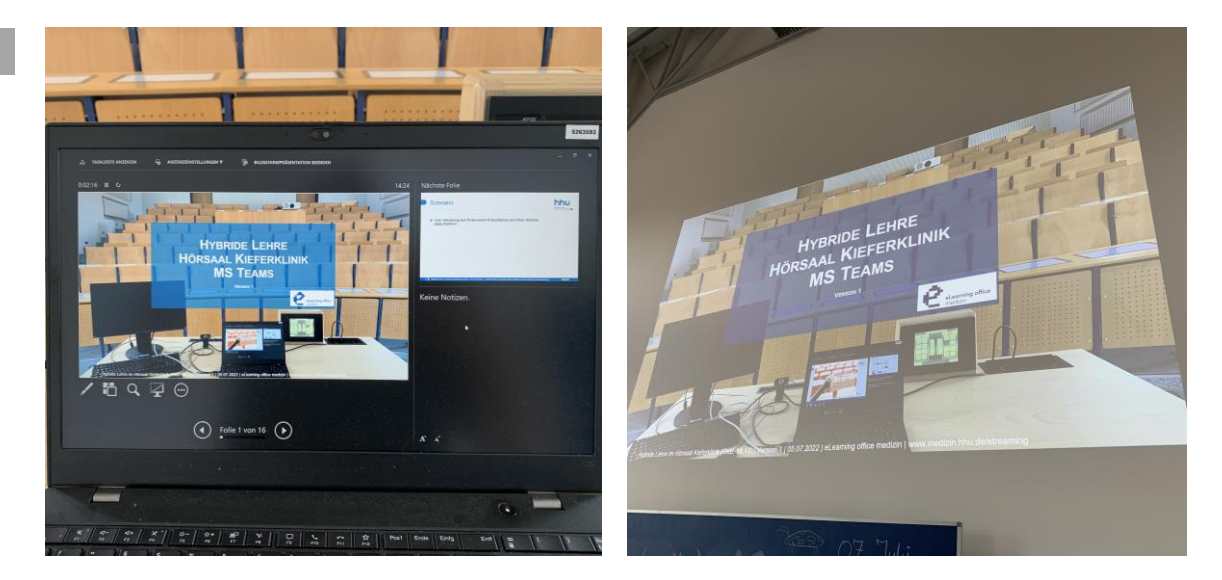

Wir empfehlen **den Laptop-Bildschirm auf den Projektor zu** *erweitern*, statt ihn zu *duplizieren*.

Der **Projektor zeigt** in diesem Fall **Ihre Präsentation im Vollbild.** 

Ihren **Laptop-Bildschirm** können Sie zusätzlich nutzen, z.B. für Programmfenster von Microsoft Teams oder Cisco Webex oder die Referentenansicht von PowerPoint.

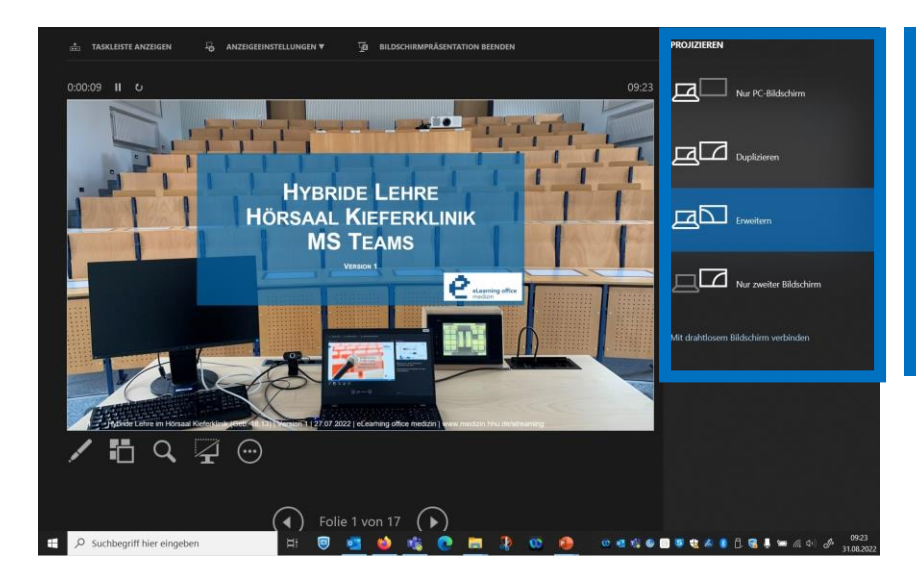

Unter Windows funktioniert das Erweitern der Bildschirme schnell und einfach über den Shortcut "Windows-Symboltaste + P".

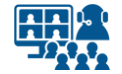

### **Präsentation**

## **Einstellungen und Start**

**06 1.** Öffnen Sie auf Ihrem Gerät Ihre Präsentation mit dem Präsentationsprogramm. Nachfolgend werden beispielhaft die Einstellungen in Microsoft PowerPoint angezeigt.

**2.** Wenn Sie die **Referentenansicht** nutzen möchten, aktiveren Sie diese in Ihrem Präsentationsprogramm.

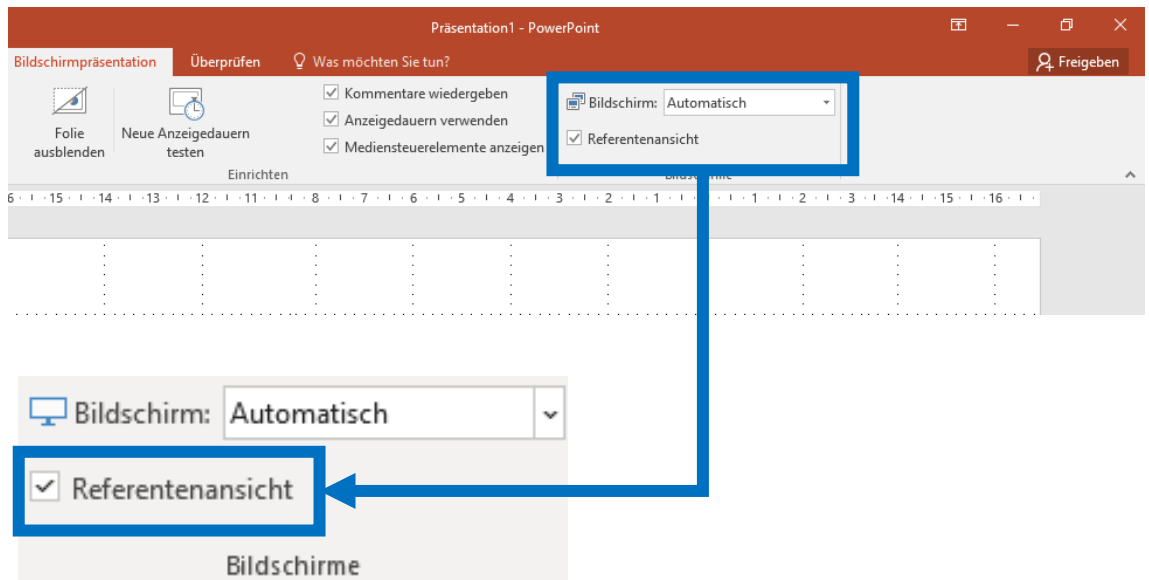

**3.** Sie starten Ihre Präsentation im Vollbild.

**4.** Kontrollieren Sie, ob Ihre Präsentation auf dem Projektor des Saales in Vollbild angezeigt wird. Ist dies nicht der Fall, kontrollieren Sie die **Bildschirm-Einstellungen** in Ihrem Präsentationsprogramm.

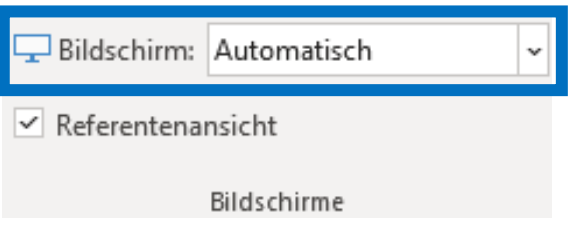

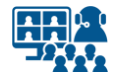

### **Cisco Webex**

**07**

## **Audioeinstellungen**

#### Öffnen Sie in Cisco Webex die **Einstellungen** bzw. **Webex Optionen**.

#### **Tätigen Sie dort folgende Audioeinstellungen:**

**1.** Setzen Sie das USB Audio Device (USB-Stecker, mit Ton des Saalmikros) als Mikrofon.

**2.** Falls Sie den Medienton über die Lautsprecher des Saals ausgeben wollen, wählen Sie hier den HDMI-Ausgang aus.

So geben Sie bei Bedarf die Stimmen der Meeting-Teilnehmer\*innen auf die Lautsprecher des Hörsaals.

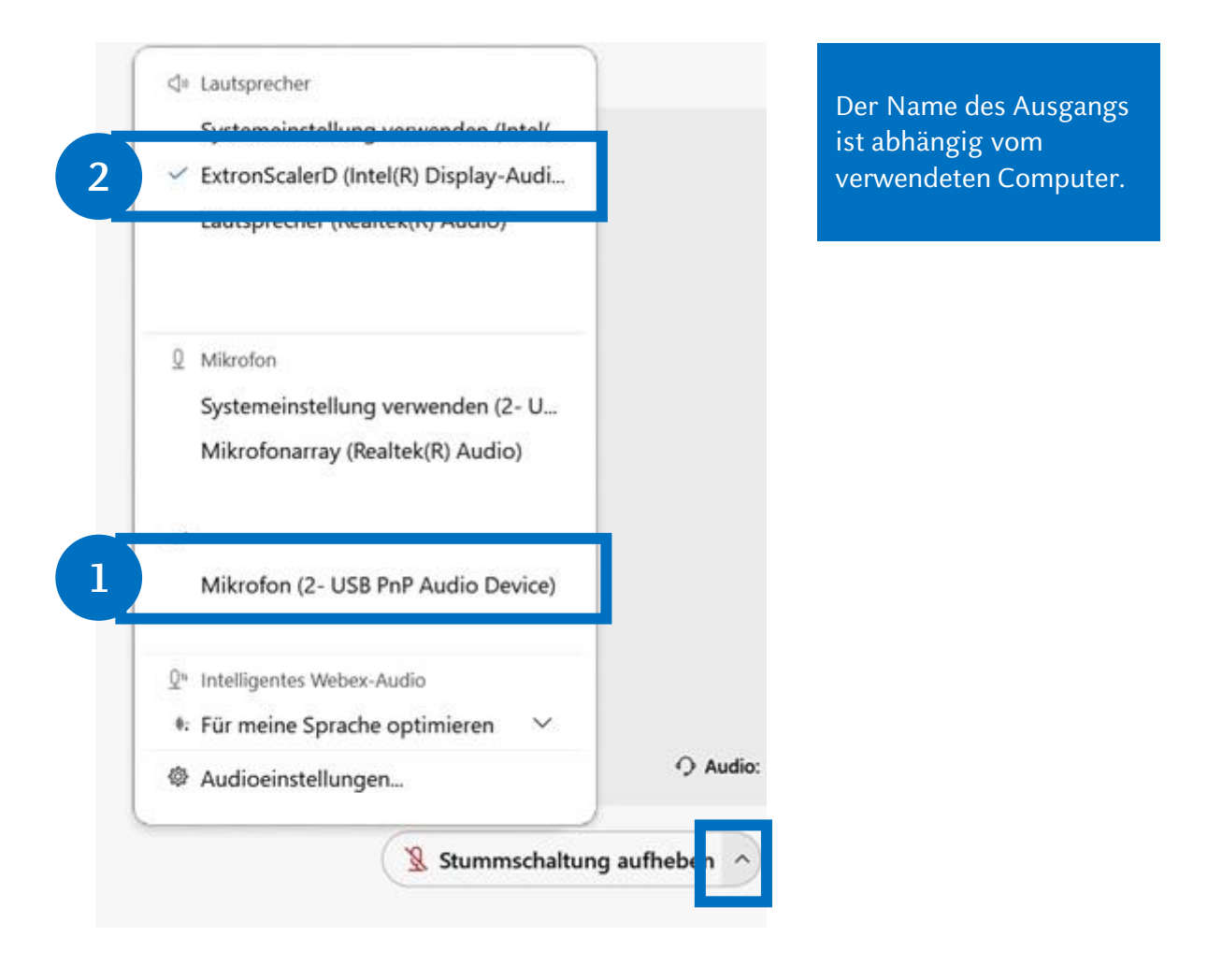

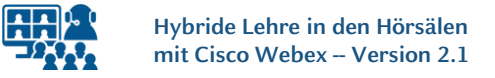

### **Cisco Webex**

# **Bildschirm und Präsentation freigeben**

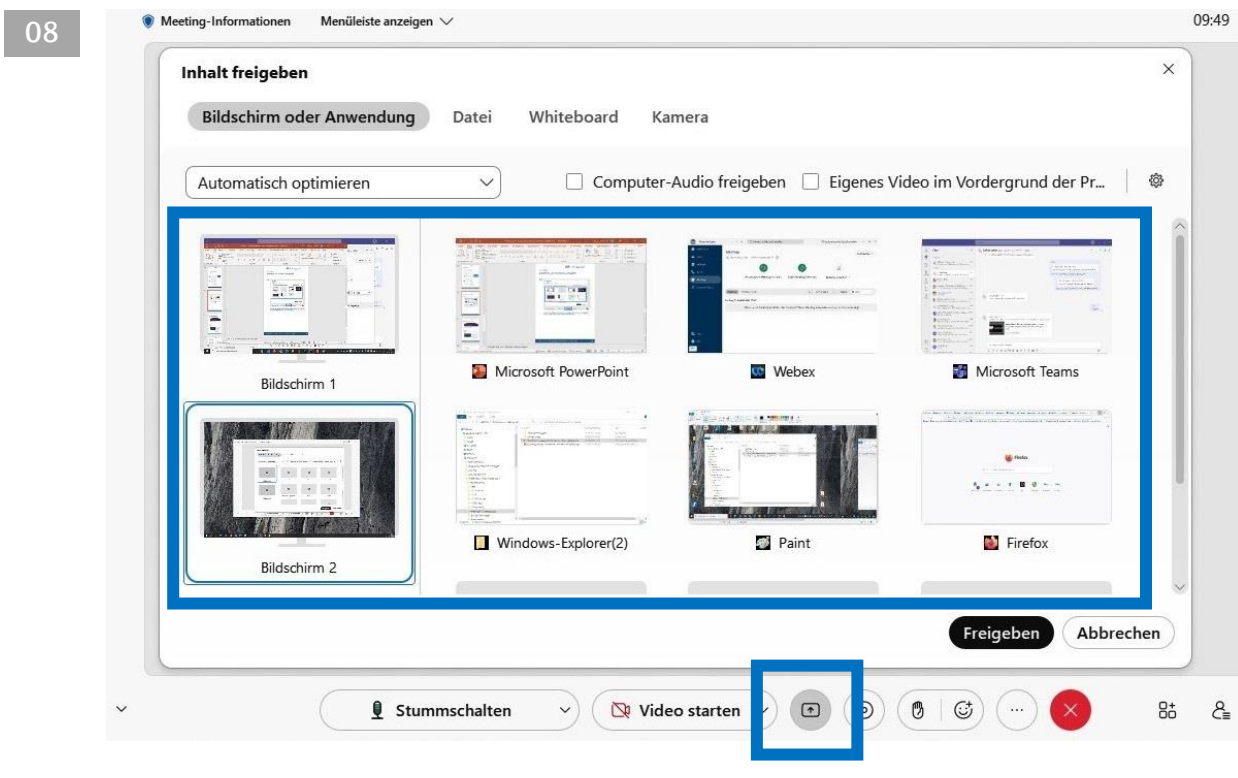

Geben Sie die **Präsentation oder** den **zweiten Bildschirm** auch in Cisco Webex frei, so dass die externen Teilnehmer\*innen das Bild sehen.

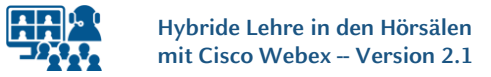

### **Cisco Webex**

# **Bildschirm und Präsentation freigeben**

#### **09**

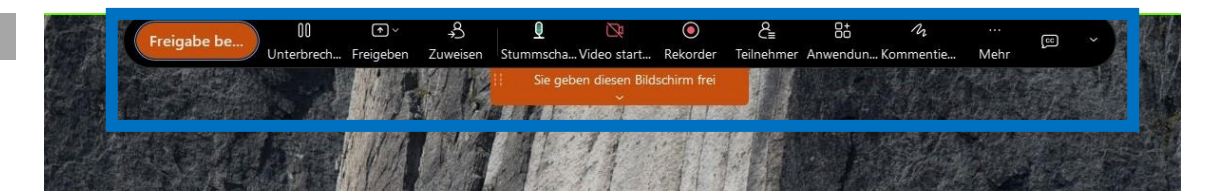

Cisco Webex blendet am oberen Bildschirmrand ein **Steuerelement** ein. Dieses kann mit der Maus vom Präsentationsbildschirm auf den Laptopbildschirm gezogen werden. Dadurch haben Sie das Steuerelement besser im Blick und vermeiden, dass Teilnehmer\*innen im Hörsaal es sehen.

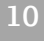

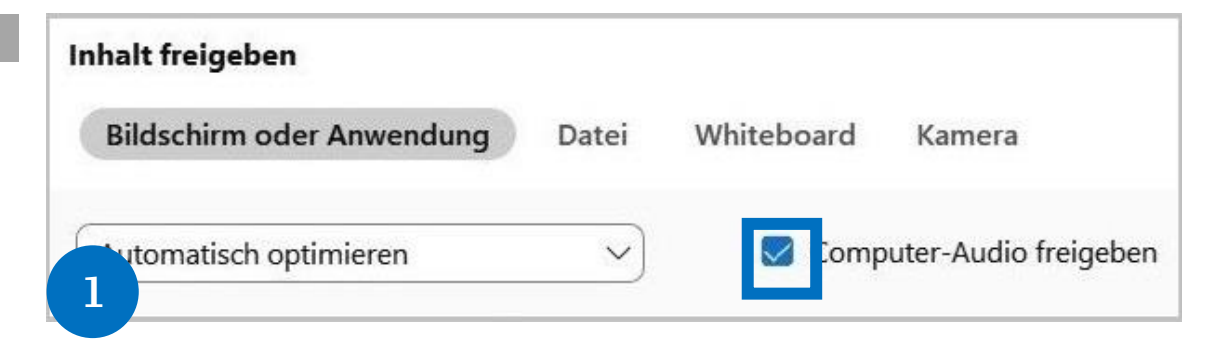

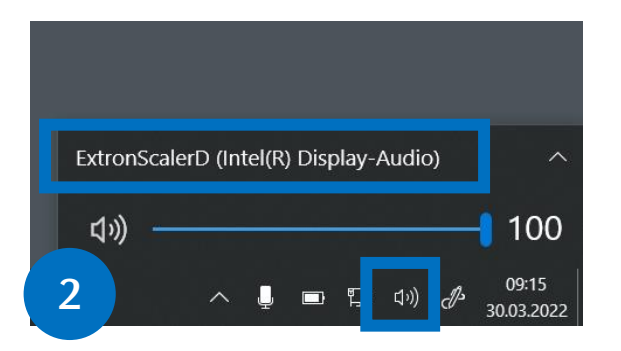

#### *Optional:*

Wenn Sie ein **Video** abspielen möchten und dessen **Ton** auch in Cisco Webex übertragen wollen, müssen zwei Einstellungen vorgenommen werden:

**1.** Computeraudio in Webex aktivieren.

**2.** Damit Sie den Ton im Saal hören, müssen Sie den Audioausgang auf dem Laptop wechseln bzw. kontrollieren.

Die Einstellung finden Sie in der Windows Taskleiste.

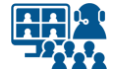

### **Kamera anschließen Vorbereitung Szenario 2**

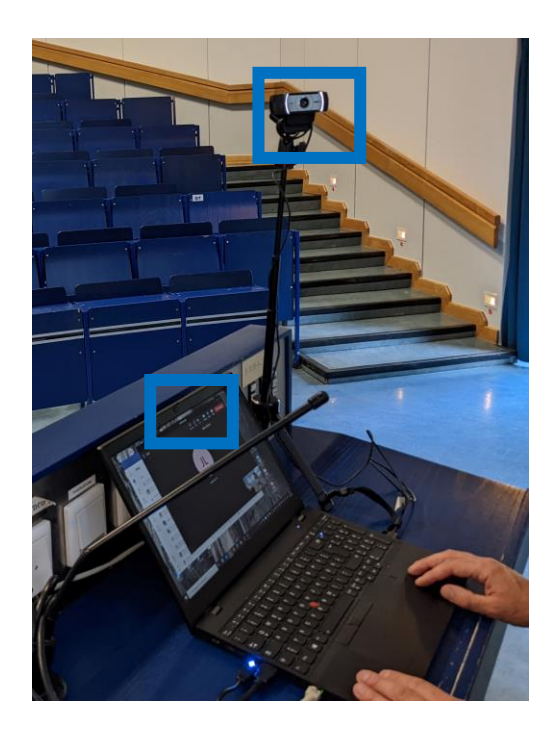

Die Vorbereitung bleibt gleich. Sie verfahren, wie bereits in der Anleitung beschrieben.

Zusätzlich benötigen Sie eine Kamera. Sie nutzen entweder die **eingebaute Kamera** Ihres Laptops oder eine **externe Kamera**, die Sie über USB anschließen.

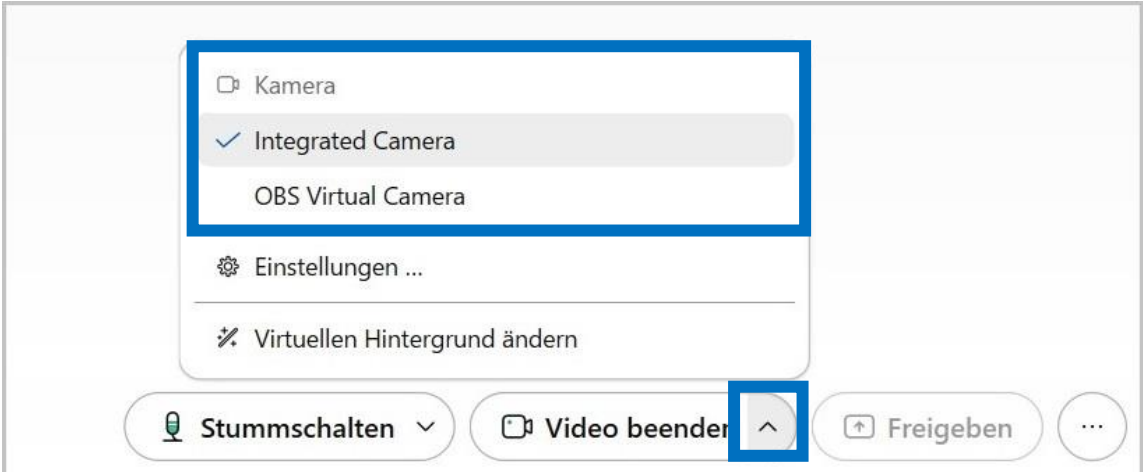

Öffnen Sie in Cisco Webex die **Einstellungen** bzw. **Webex Optionen**. Dort können Sie unter *Video* Ihre interne oder externe Kamera auswählen.

Achten Sie darauf, dass Sie nicht versehentlich das eingebaute Mikrofon der angeschlossenen Kamera nutzen, sondern weiterhin den Ton der Saalmikros über den USB-Stecker. **Kontrollieren Sie die Einstellungen unter** *Mikrofon* **nochmals.**

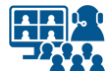

### **Impressum**

**Heinrich-Heine-Universität Düsseldorf Studiendekanat der Medizinischen Fakultät eLearning office medizin**

#### **Redaktion**

Patrick Bergmann, Elena Brinkmann, Jochen Ludes, Markus Schneider

Universitätsstraße 1 40225 Düsseldorf

Allgemeine Anfragen: elearning.medizin@hhu.de Fragen zu Streaming: streaming.medizin@hhu.de

#### **Design & Bildnachweise**

Design & Layout: Kerstin Rosenkranz Streaming-Icon: Lavinia Cioaca Titelbild: Studiendekanat Medizin Allg. Fotos: eLearning office medizin

#### **Veröffentlichung**

Erstveröffentlichung: 1. Oktober 2022 Vorliegende Version Nr.: 2.1 | 31.08.2023

#### **Allgemeine Hinweise**

Impressum der Heinrich-Heine-Universität Düsseldorf: https://www.hhu.de/impressum

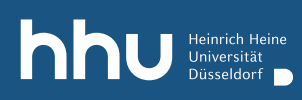

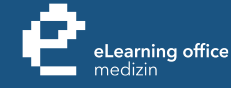

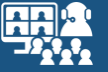

# Haben Sie noch Fragen?

Bitte schreiben Sie eine E-Mail an **streaming.medizin@hhu.de**

www.medizin.hhu.de/streaming